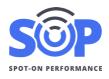

#### **Overview**

SOP allows producers and contractors to add connected accounts to jobs for access E-Tickets, reports, and other features. *Note: Please see SOP's Connected Accounts Guide for more information.* 

## **Navigation**

To manage job access, administrators and project managers can click 'All Jobs' at the bottom of the dashboard. On the Jobs page, use the search field to enter a job number, select the job from the list, and click Search to view the job details.

|          | Job Search | Job Search         |
|----------|------------|--------------------|
|          | Job Number | Job Number (Clear) |
| ALL JOBS | 249        | 249819             |
|          | 249619     | SEARCH ADD NEW JOB |
|          | 249819     | SEARCH ADD NEW JOB |
|          | 249519     |                    |

## Job Access

On the job details page, click the 'Access' button to view the job access page.

| Details                   | Access | All Shifts |
|---------------------------|--------|------------|
| Job 20210128 Back to Jobs |        | EDIT       |

This job access page is used to manage connected account access for this particular job. When a new job is created in SOP, inspection firm and project owner accounts need to be assigned to the job in order to access tickets.

As mentioned in the Connected Account Guide, customer accounts may be automatically connected to a job based on their assigned customer code. Additional customers may also be added manually.

## **Job Access Types**

The job access page includes a separate panel for each type of account that can access a job: customers, inspection firms, and project owners. Each panel includes a list of accounts with access to the job, an option to add a connected account to the job, and a link to manage connected accounts if an account isn't listed.

# Job Access Screen

| Job 249819 Back to Jobs     |                           |                         |  |
|-----------------------------|---------------------------|-------------------------|--|
| Customers                   | Inspection Firms          | Project Owners          |  |
| Ajax Paving of Florida, LLC | No inspection firms added | No project owners added |  |
|                             | Add Inspection Firm       | Add Project Owner       |  |
| Add Customer                | Select Inspection Firm    | Select Project Owner    |  |
| Select Customer             | Select E-Ticket Access    | Select E-Ticket Access  |  |
| ADD CUSTOMER                | Select Access             | Select Access           |  |
| Manage Customers            | ADD INSPECTION FIRM       | ADD PROJECT OWNER       |  |
|                             | Manage Inspection Firms   | Manage Project Owners   |  |
|                             |                           |                         |  |

#### **Remove Job Access**

To remove an account from a job, click on the Remove button shown directly below the account name.

#### Add Job Access

To add an account to a job, determine the type of account being added (customer, inspection firm, or project owner, and select the account name from the list. If an account isn't listed, use the 'Manage' link to view a list of connected accounts and invite an account if needed.

For inspection firms and project owners, the type of access must also be selected in the second drop down. Use the table below to determine the correct type of access for the account.

| Access Type  | Unloading | Truck ETAs | Ticket Access |
|--------------|-----------|------------|---------------|
| Ticket Taker | Yes       | Yes        | Yes           |
| Standard     |           | Yes        | Yes           |
| Limited      |           |            | Yes           |

After all fields are selected, click 'Add' to save the account to the job. The page will refresh with the account appearing in the list. Users within the linked account will then have access to the job.